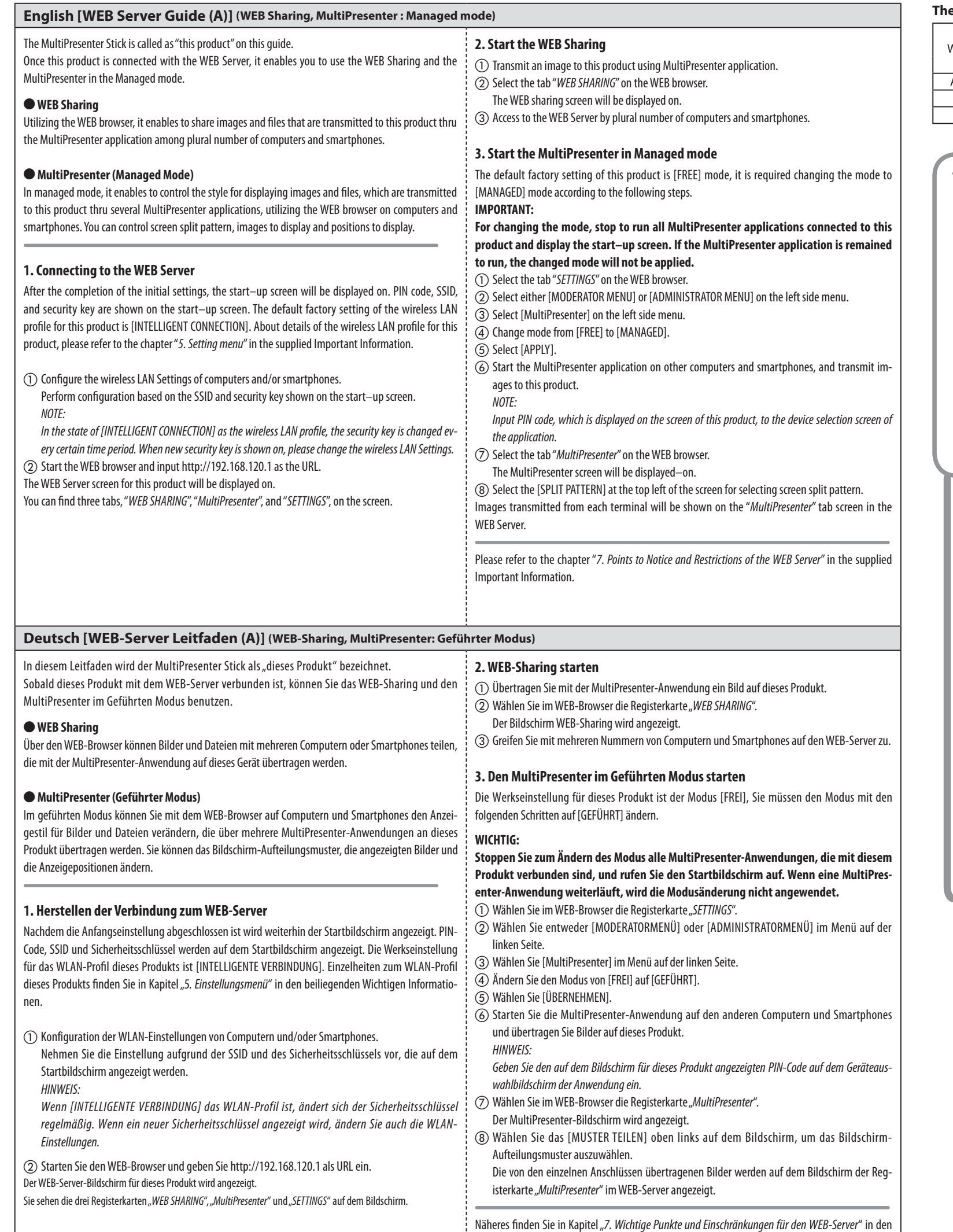

beiliegenden Wichtigen Informationen.

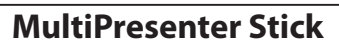

# **WEB Server Guide (A)**

**(WEB Sharing, MultiPresenter : Managed mode)**

**NEC** 

**The WEB Server supports the WEB browser in below:**

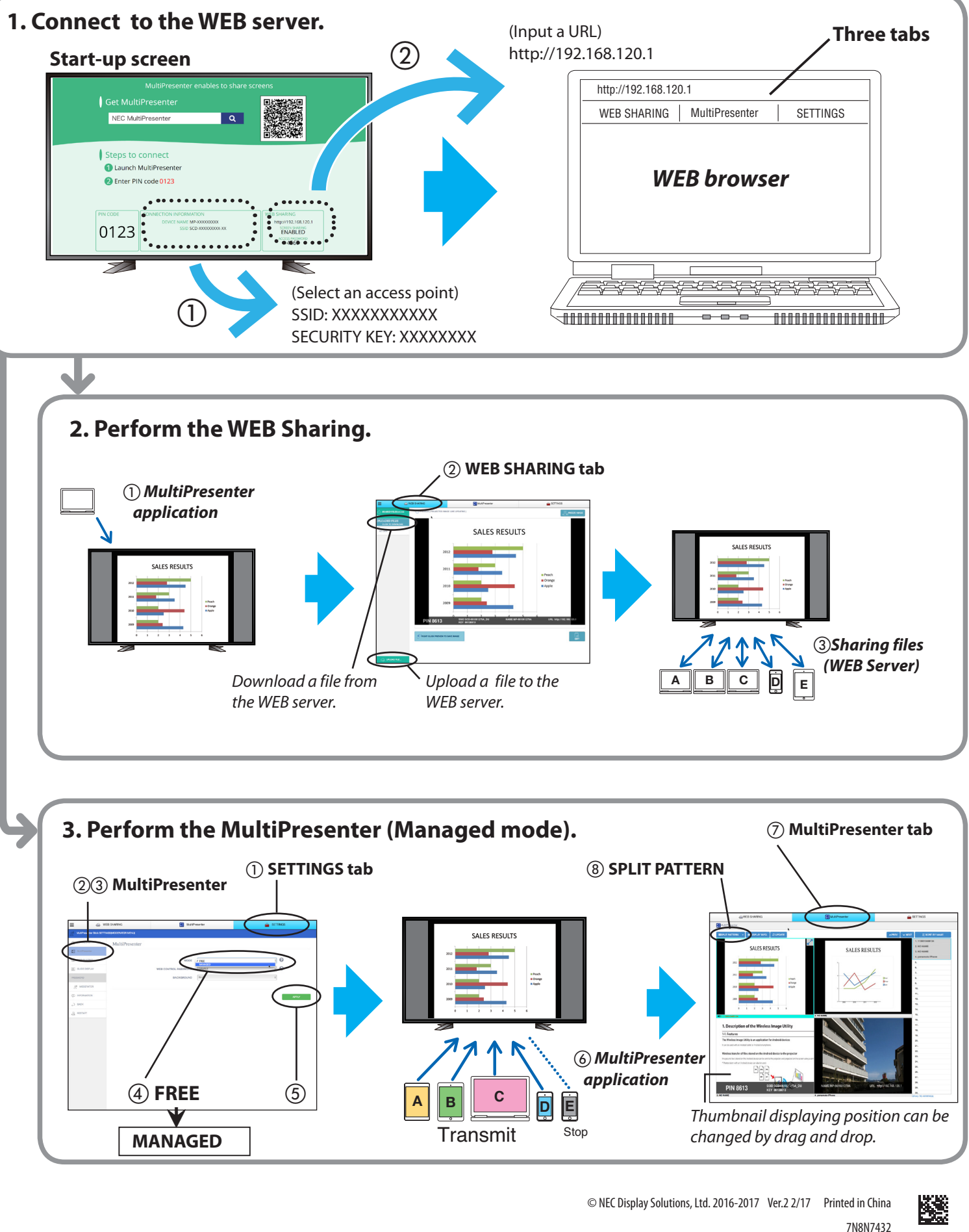

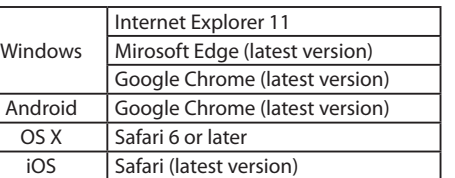

- ① Trasmettere un'immagine a questo prodotto tramite l'applicazione MultiPresenter.
- Selezionare la scheda "WEB SHARING" sul browser WEB.
- Verrà visualizzata la schermata di condivisione WEB.
- Accedere al server WEB da numerosi computer e smartphone.

Fare riferimento al capitolo "*7. Punti da notare e limitazioni del server WEB*" nelle informazioni importanti otazione.

## **2. Avviare la condivisione WEB**

# **3. Avviare MultiPresenter in modalità gestita**

postazione predefinita di fabbrica di questo prodotto è il modo [LIBERO], necessario per modificare odo su [GESTITO] in base ai passaggi indicati di seguito.

#### **IMPORTANTE:**

**per cambiare la modalità, arrestare l'esecuzione di tutte le applicazioni MultiPresenter collegate a questo prodotto e visualizzare la schermata di avvio. Se l'applicazione MultiPresenter viene lasciata in esecuzione, la modalità modificata non verrà applicata.**

- ① Transmita uma imagem para este produto usando o aplicativo MultiPresenter.
- Selecione a guia "WEB SHARING" no navegador da WEB.
- A tela de compartilhamento da WEB será exibida.
- Acesse o Servidor da WEB de vários computadores e smartphones.
- ① Selezionare la scheda "*SETTINGS*" sul browser WEB.
- Selezionare [MENU MODERATORE] o [MENU AMMINISTRATORE] sul menu del lato sinistro.
- Selezionare [MultiPresenter] sul menu del lato sinistro.
- ④ Cambiare modalità da [LIBERO] a [GESTITO].
- Selezionare [APPLICA].
- Avviare l'applicazione MultiPresenter sugli altri computer e smartphone e trasmettere le immagini a questo prodotto.
- *NOTA:*
- *immettere il codice PIN, che viene visualizzato sullo schermo di questo prodotto, nella schermata di selezione dispositivo dell'applicazione.*
- ⑦ Selezionare la scheda "*MultiPresenter*" sul browser WEB.
- Verrà visualizzata la schermata MultiPresenter.
- Selezionare [MODELLO SUDDIVISO] nell'angolo in alto a sinistra della schermata per la selezione del modello di suddivisione dello schermo.
- Le immagini trasmesse da ciascun terminale verranno mostrate sulla schermata della scheda "*MultiPresenter*" nel server WEB.

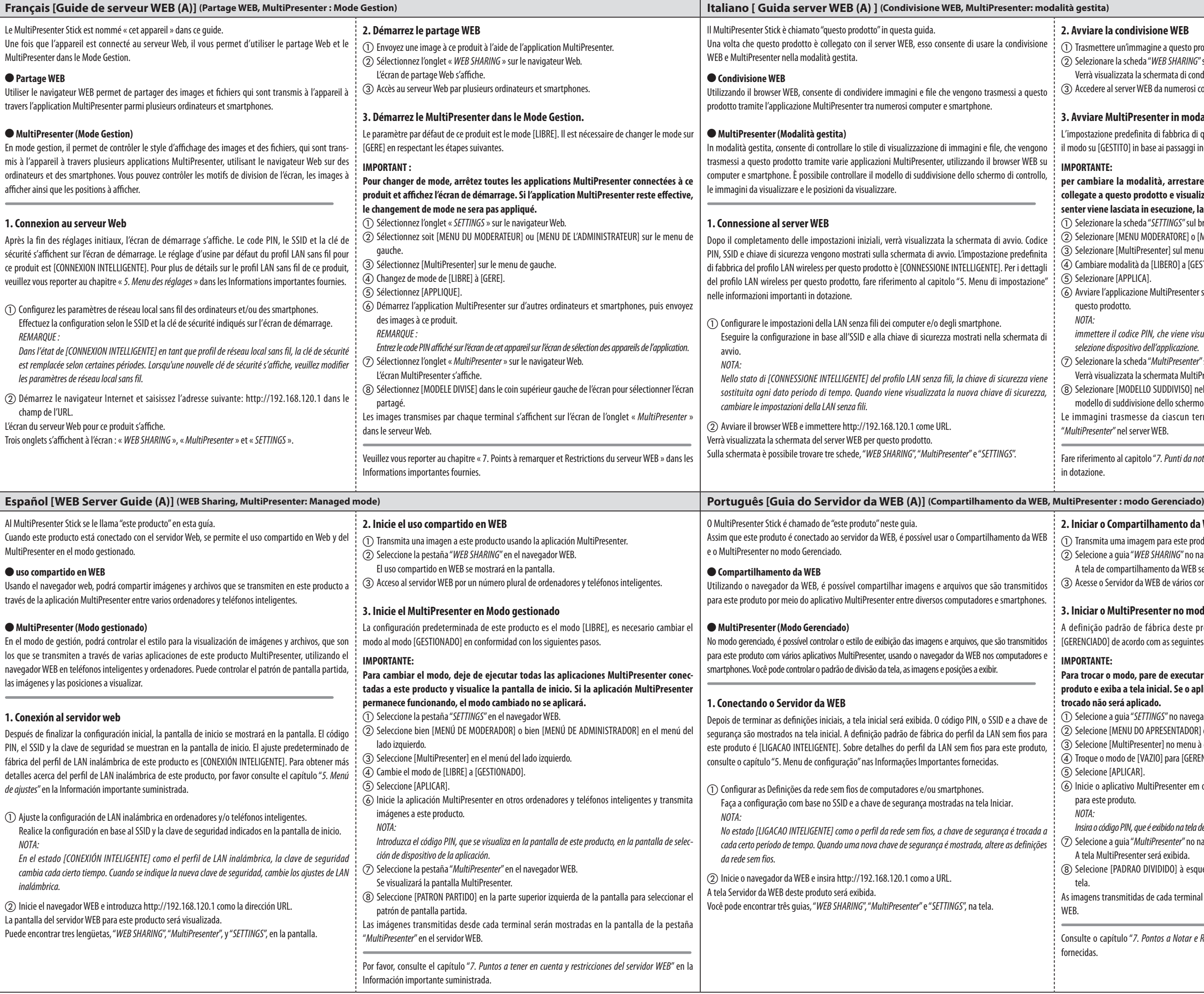

#### **2. Iniciar o Compartilhamento da WEB**

## **3. Iniciar o MultiPresenter no modo Gerenciado**

efinição padrão de fábrica deste produto é modo [VAZIO], é necessário trocar o modo para RENCIADO] de acordo com as seguintes etapas.

## **IMPORTANTE:**

- **Para trocar o modo, pare de executar todos os aplicativos MultiPresenter conectados a este produto e exiba a tela inicial. Se o aplicativo MultiPresenter continuar em execução, o modo trocado não será aplicado.**
- Selecione a guia "SETTINGS" no navegador da WEB.
- Selecione [MENU DO APRESENTADOR] ou [MENU DO ADMINISTRADOR] no menu à esquerda.
- Selecione [MultiPresenter] no menu à esquerda.
- ④ Troque o modo de [VAZIO] para [GERENCIADO].
- Selecione [APLICAR].
- Inicie o aplicativo MultiPresenter em outros computadores e smartphones, e transmita as imagens para este produto.
- *NOTA:*
- *Insira o código PIN, que é exibido na tela deste produto, para a tela de seleção do dispositivo do aplicativo.* ⑦ Selecione a guia "*MultiPresenter*" no navegador da WEB.
- A tela MultiPresenter será exibida.
- Selecione [PADRAO DIVIDIDO] à esquerda superior da tela para selecionar o padrão de divisão da tela.
- As imagens transmitidas de cada terminal serão exibidas na tela da guia "*MultiPresenter*" no Servidor da

sulte o capítulo "*7. Pontos a Notar e Restrições no Servidor da WEB",* nas Informações Importantes ecidas.